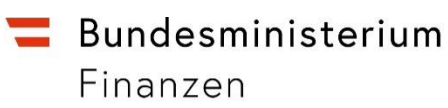

# **HANDBUCH**

**zur Anzeige einer Meldung gemäß § 121a BAO**

# **Inhaltsverzeichnis**

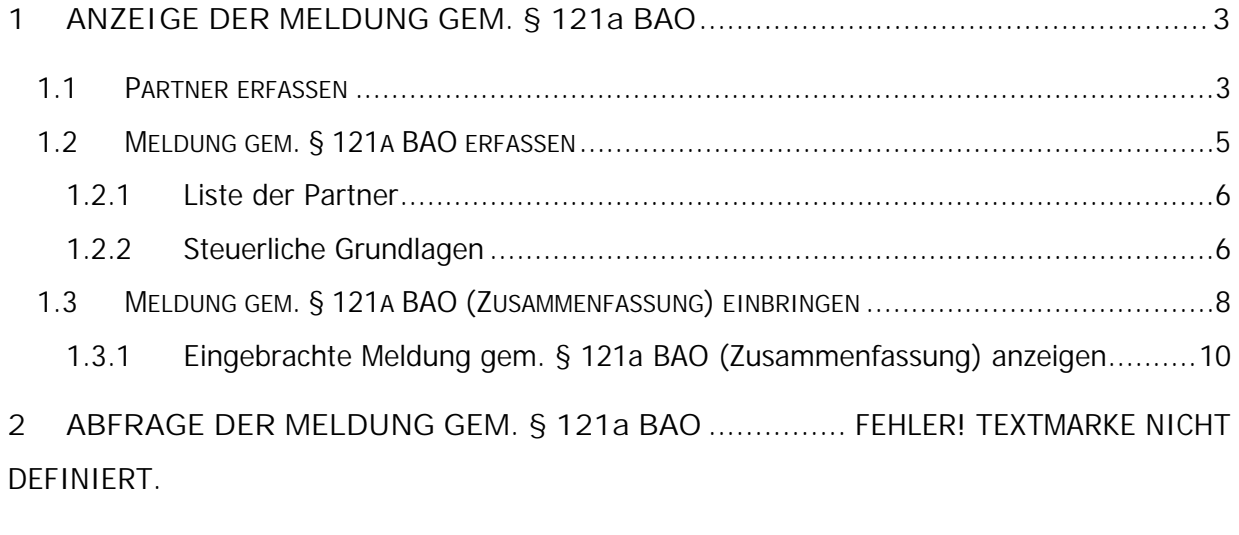

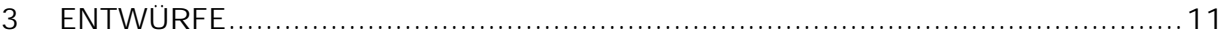

Seit 1. August 2008 wird in FinanzOnline die Funktion zur Übermittlung einer Anzeige gemäß § 121a Bundesabgabenordnung (BAO) – Schenkungsmeldegesetz 2008 angeboten.

#### **1 ANZEIGE DER MELDUNG GEM. § 121a BAO**

Auf der Startseite finden Sie unter "Weitere Services" im Bereich "Schenkungen" die Funktion "**Meldung gem. § 121a BAO**".

## **1.1 Partner erfassen**

Auf dieser Seite wird die an der Schenkung bzw. Zweckzuwendung beteiligte Person entweder durch Eingabe eines Suchbegriffes **oder** der Beteiligtendaten erfasst.

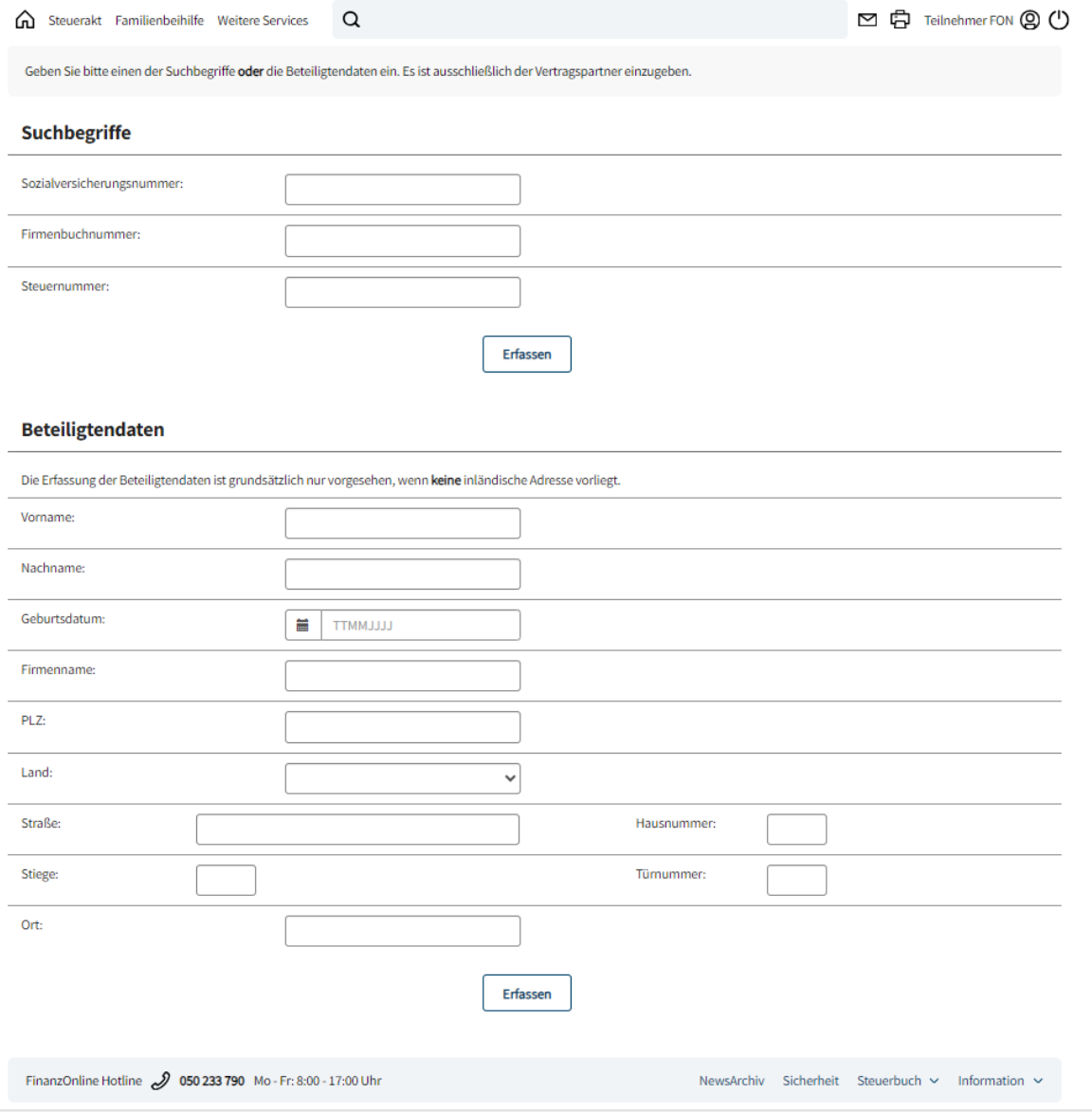

## **Suchbegriffe**

Im Eingabebereich 'Suchbegriffe' ist die Sozialversicherungsnummer (SV-NR), Firmenbuchnummer (FB-NR) oder Steuernummer (STNR) einzugeben. Es darf nur **ein** Suchbegriff ausgefüllt werden.

## **Beteiligtendaten**

Wurde die beteiligte Person mit dem Suchbegriff nicht gefunden bzw. ist kein Suchbegriff bekannt, sind die Beteiligtendaten einzugeben.

Die Erfassung der Beteiligtendaten ist grundsätzlich nur vorgesehen, wenn **keine** inländische Adresse vorliegt. Wenn einer der o.g. Suchbegriffe eingetragen wurde, dürfen keine Beteiligtendaten eingegeben werden.

## **Schaltflächen:**

## **Erfassen:**

Mit 'Erfassen' werden die Daten gespeichert und es erfolgt ein automatischer Wechsel auf die Seite 'Meldung gem. § 121a BAO', wo die Angaben zur Schenkung bzw. Zweckzuwendung erfasst werden.

# **1.2 Meldung gem. § 121a BAO erfassen**

Auf dieser Seite werden die Angaben zur beteiligten Person und die steuerlichen Grundlagen erfasst. Es besteht die Möglichkeit die eingegebenen Daten zu speichern.

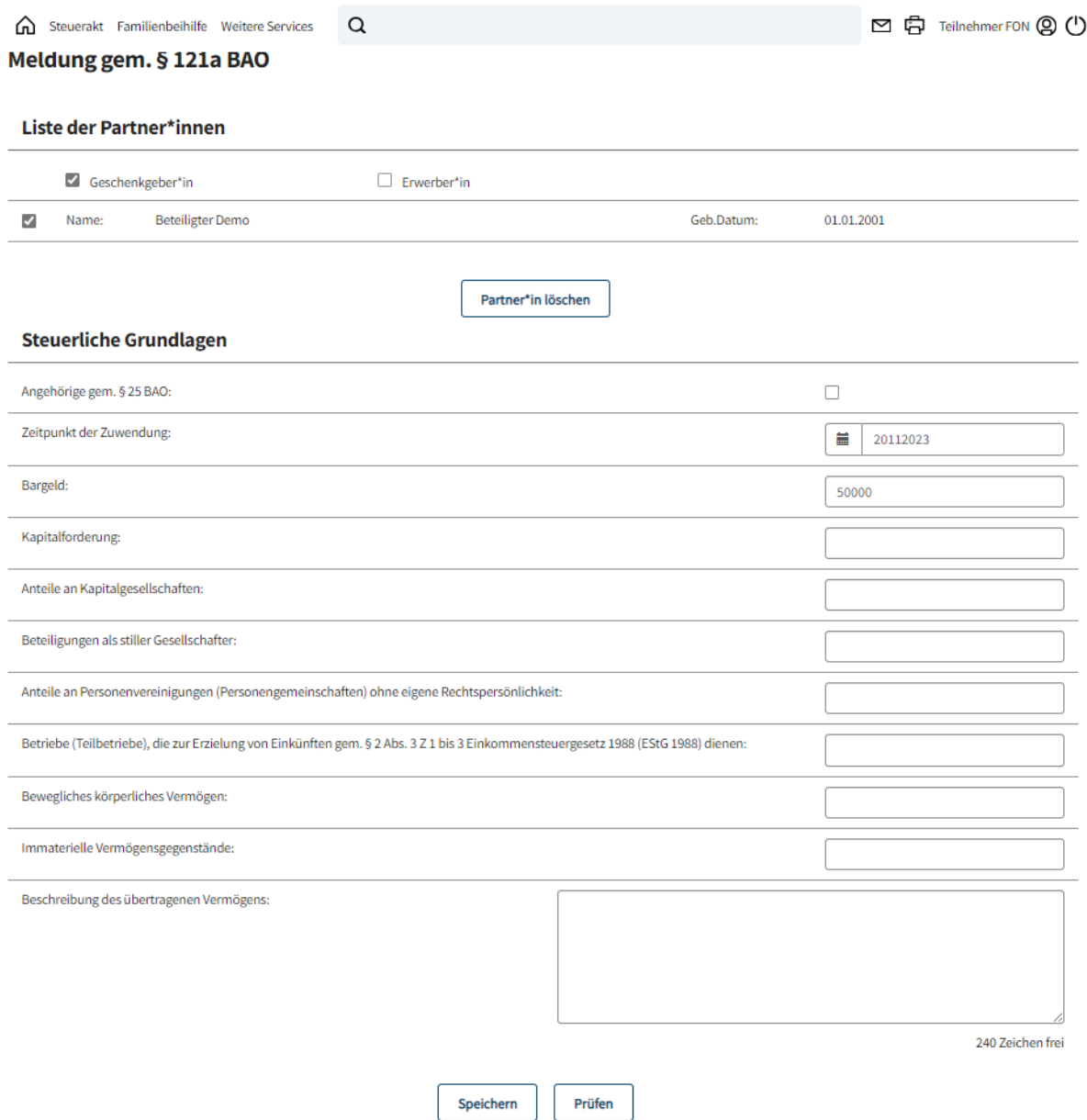

## **1.2.1 Liste der Partner**

Die gespeicherten Daten des Beteiligten werden angezeigt.

Durch Aktivierung des entsprechenden Schalters ("Checkbox") ist bekanntzugeben, ob es sich beim Beteiligten um den 'Geschenkgeber' oder um den 'Erwerber' handelt.

## **1.2.2 Steuerliche Grundlagen**

## **Angehöriger gem. § 25 BAO:**

Angehörige im Sinne der Abgabenvorschriften sind:

- der Ehegatte;
- die Verwandten in gerader Linie und die Verwandten zweiten, dritten und vierten Grades in der Seitenlinie, und zwar auch dann, wenn die Verwandtschaft auf einer unehelichen Geburt beruht;
- die Verschwägerten in gerader Linie und die Verschwägerten zweiten Grades in der Seitenlinie, und zwar auch in Fällen unehelicher Verwandtschaft;
- die Wahl-(Pflege-)Eltern und die Wahl-(Pflege-)Kinder;
- Personen, die miteinander in Lebensgemeinschaft leben, sowie Kinder und Enkel einer dieser Personen im Verhältnis zur anderen Person. Die durch eine Ehe begründete Eigenschaft einer Person als Angehöriger bleibt aufrecht, auch wenn die Ehe nicht mehr besteht.

Die Bekanntgabe erfolgt durch Aktivierung des Optionsschalters.

#### **Zeitpunkt der Zuwendung:**

Der Zeitpunkt der Zuwendung ist in der Form 'TTMMJJJJ' einzugeben.

Die Anzeige hat binnen dreier Monate ab Erwerb zu erfolgen. Wird die Anzeigepflicht durch Zusammenrechnung mehrerer Erwerbe ausgelöst, ist der Erwerb für die Anzeigefrist maßgeblich, mit dem die Betragsgrenze der § 121a. (1) lit. a oder b erstmals überschritten wird.

## **Anzeigepflicht**

Anzeigepflicht besteht bei Schenkungen unter Lebenden (§ 3 Erbschafts- und Schenkungssteuergesetz 1955) sowie Zweckzuwendungen unter Lebenden (§ 4 Z 2 Erbschafts- und Schenkungssteuergesetz 1955) wenn eine Vermögensübertragung laut folgender Auflistung stattgefunden hat:

- **Bargeld**
- **Kapitalforderung**
- **Anteile an Kapitalgesellschaften**
- **Beteiligungen als stiller Gesellschafter**
- **Anteile an Personenvereinigungen (Personengemeinschaften) ohne eigene Rechtspersönlichkeit**
- **Betriebe (Teilbetriebe), die zur Erzielung von Einkünften gem. § 2 Abs. 3 Z 1 bis 3 Einkommensteuergesetz 1988 (EStG 1988) dienen**
- **Bewegliches körperliches Vermögen**
- **Immaterielle Vermögensgegenstände**

#### **Beschreibung des übertragenen Vermögens:**

Hier kann eine Beschreibung des übertragenen Vermögens eingegeben werden (240 Zeichen).

#### **Schaltflächen:**

**Speichern:**

Beim Speichern erhalten Sie eine Meldungsnummer mit der Sie die Schenkungsmeldung erneut aufrufen können.

**Prüfen:**

Mit 'Prüfen' erfolgt ein Wechsel in die Seite , Meldung gem. § 121a BAO-

Zusammenfassung'**.** Hier werden die gespeicherten Daten zur Überprüfung nochmals angezeigt.

## **1.3 Meldung gem. § 121a BAO (Zusammenfassung) einbringen**

Auf dieser Seite wird beim Vorgang ,Prüfen' eine Zusammenfassung der bereits erfassten Daten aus der Meldung gem. §121a BAO angezeigt. In dieser Maske können Anhänge vor dem Einbringen beigefügt werden.

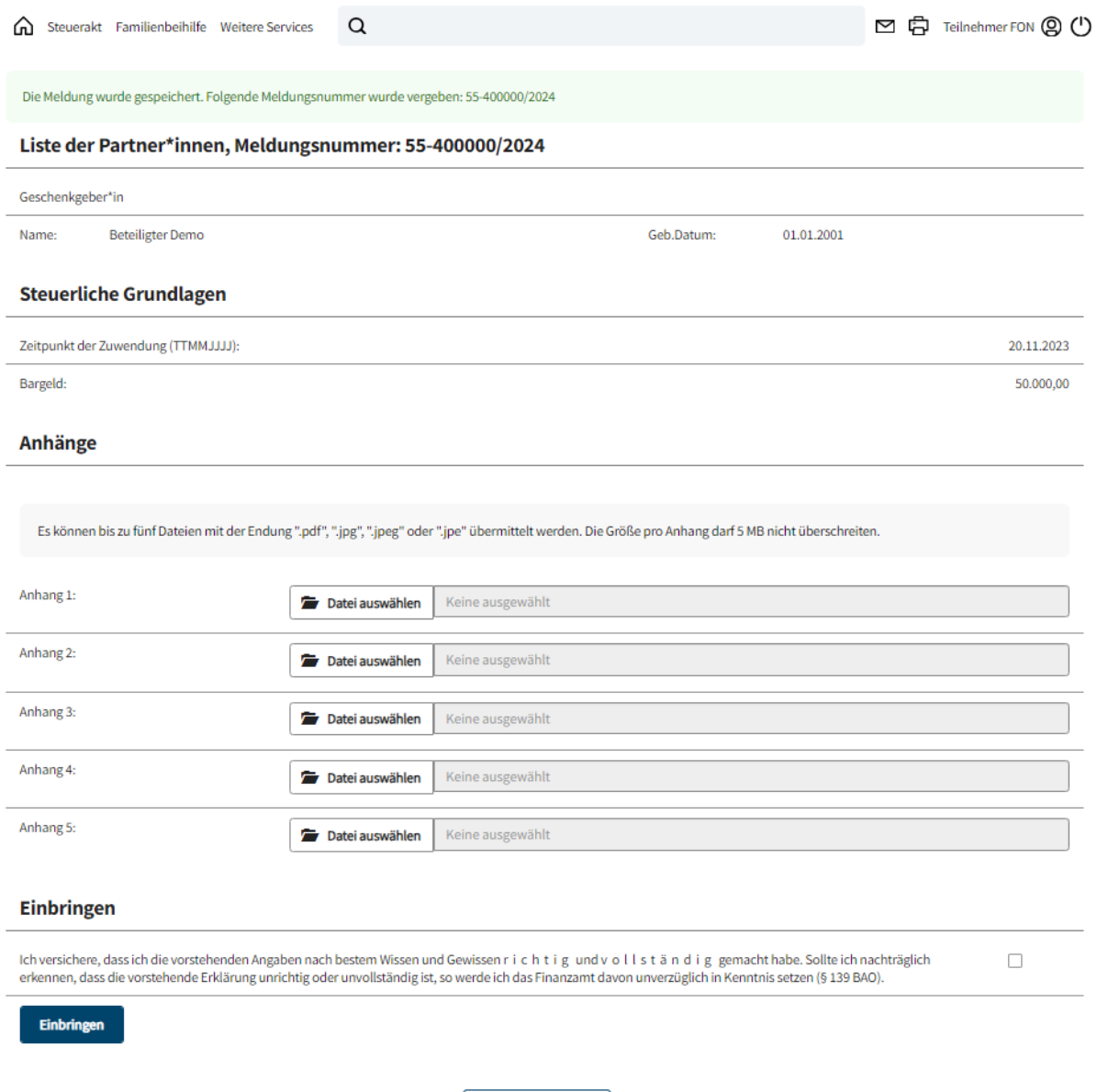

Zurück zur Eingabe

## **Anhänge:**

In diesem Abschnitt können maximal 5 Dateien mit der Endung ".pdf", ".jpg", ".jpeg" oder ".jpe" übermittelt werden. Anhänge können nicht gespeichert, sondern aus technischen Gründen erst vor dem endgültigen Absenden der Meldung in der Zusammenfassung im Bereich 'Anhänge' beigefügt werden. Pro Meldung darf die Gesamtgröße aller übermittelten Anhänge 5 MB nicht überschreiten.

Zum Hochladen eines Anhangs wird "Datei auswählen" angeboten. In einem Bildschirmfenster können Sie die Datei auswählen und mit Öffnen übernehmen.

Vor dem Einbringen müssen Sie bestätigen, dass die Angaben nach bestem Wissen und Gewissen richtig und vollständig gemacht wurden.

## **Schaltflächen:**

## **Einbringen:**

Mit , Einbringen' werden die eingegebenen Daten an die Finanzverwaltung übermittelt.

## **Zurück zur Eingabe:**

Mit 'Zurück zur Eingabe' erfolgt der Wechsel zur Seite ,Meldung gem. § 121a BAO'. Hier können Änderungen und Ergänzungen vorgenommen werden.

## **1.3.1 Eingebrachte Meldung gem. § 121a BAO (Zusammenfassung) anzeigen**

Nach dem Absenden der Erklärung wird der Hinweis, dass die Meldung eingebracht wurde und die Meldungsnummer angezeigt.

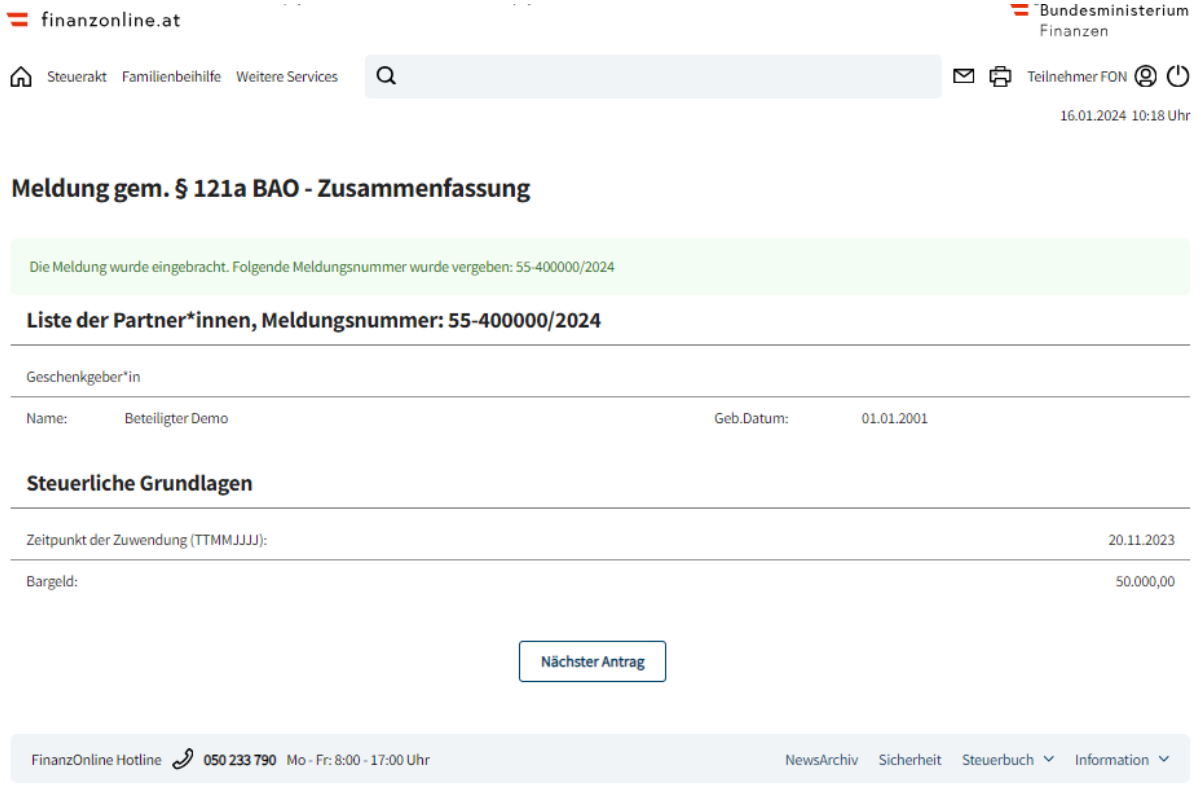

#### **Gespeicherte Anhänge:**

 Nach dem Senden der Meldung gem. § 121a BAO an die Finanzverwaltung können in der Zusammenfassung die Anhänge durch Anklicken des Links eingesehen werden.

#### **Schaltflächen:**

**Nächster Antrag:**

Mit 'Nächster Antrag' wird auf die Seite , Partner erfassen' gewechselt, wo eine weitere Anzeige einer , Meldung gem. § 121a BAO' eingegeben werden kann.

# **2 ENTWÜRFE**

Wenn gespeicherte Entwürfe vorhanden sind, werden diese auf der Startseite unter "Weitere **Services"** in Listenform angezeigt.

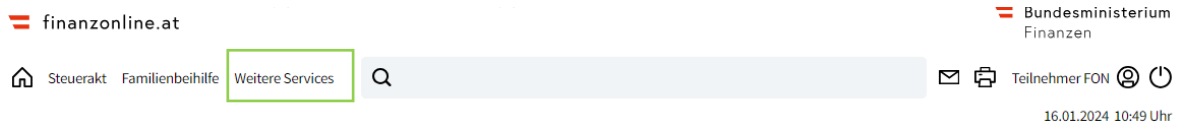

#### Anträge und Abfragen

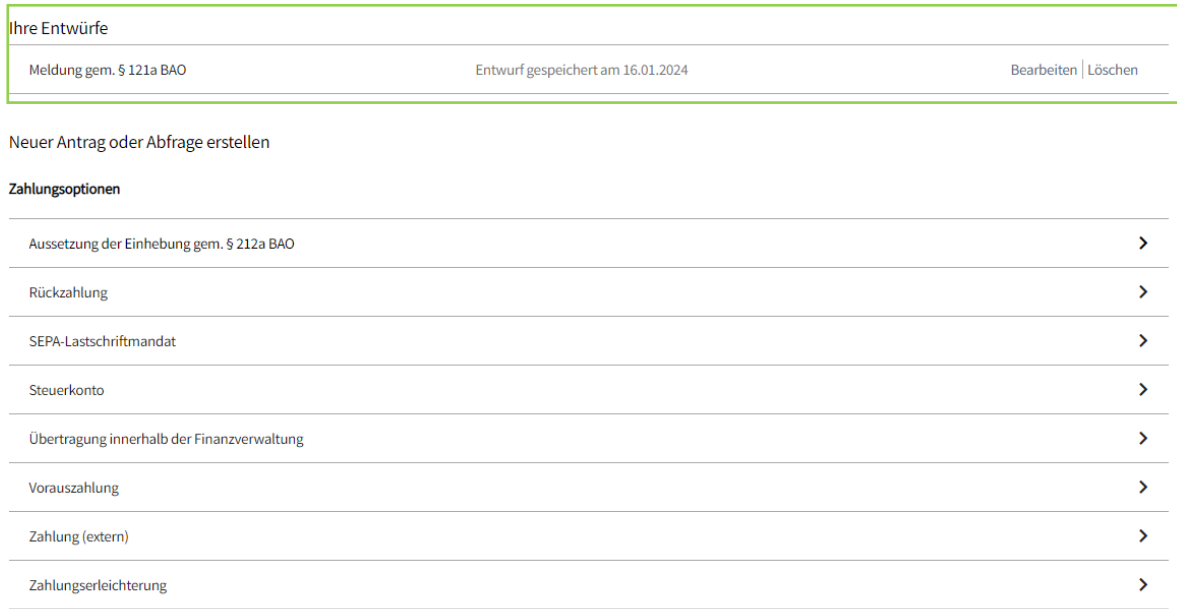

Zusätzlich werden die Entwürfe mit dem entsprechenden Status auf der Startseite im Bereich "Ihre letzten Anträge" aufgelistet.

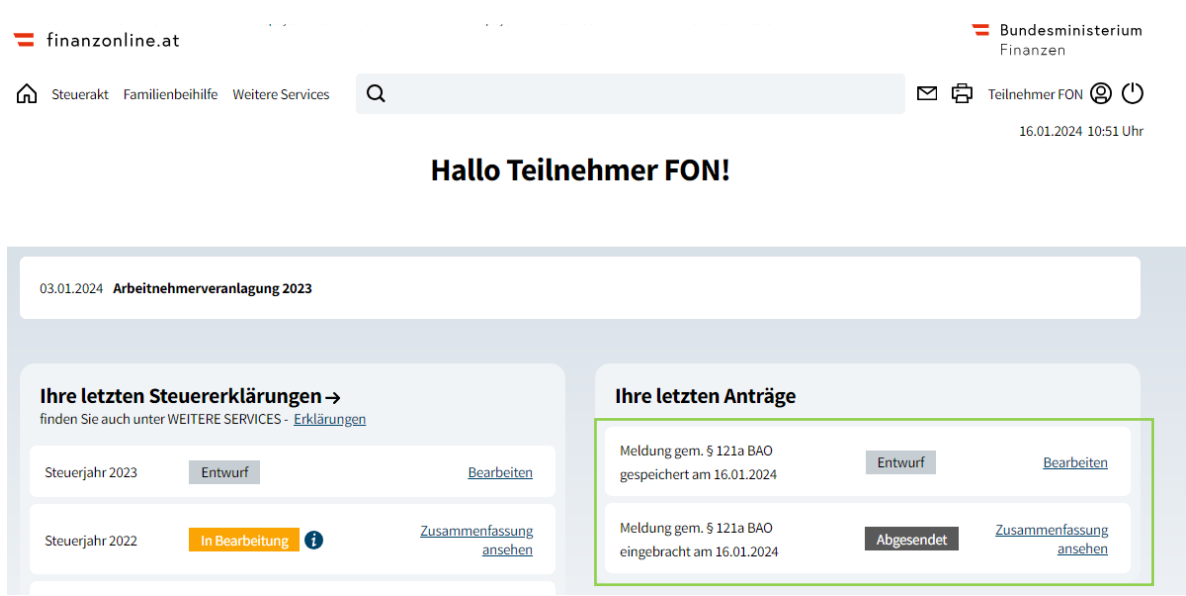

## **Links:**

## **Bearbeiten:**

Mit "Bearbeiten" wird die gespeicherte Meldung zur Bearbeitung aufgerufen.

## **Zusammenfassung ansehen**

Mit "Zusammenfassung ansehen" wird die eingebrachte Meldung angezeigt.